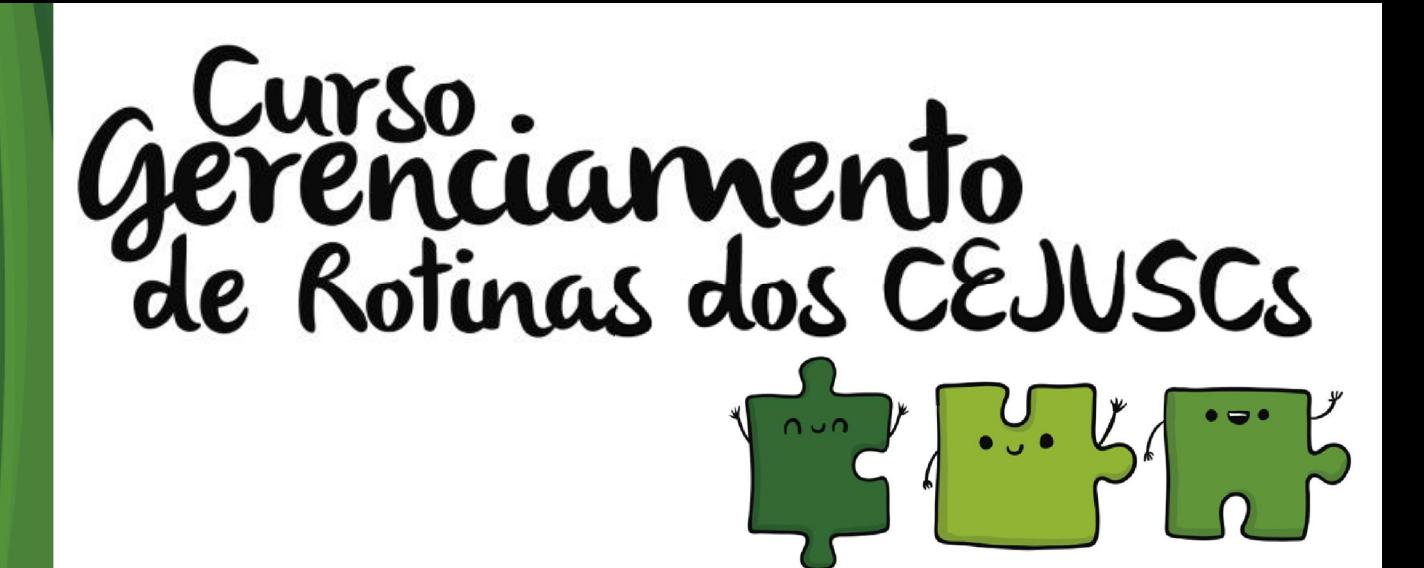

# Unidade 7

### **Recebimento de demandas pelo portal e-SAJ**

#### **OBJETIVOS DE APRENDIZAGEM**

Nesta aula vamos conhecer o procedimento de recebimento de demandas pelo portal e-SAJ. Ao final, você terá estudado conteúdos que lhe permitirão:

• visualizar a entrada desses processos no fluxo e a designação de audiência.

Bons estudos!

## 1 Demandas recebidas pelo portal e-SAJ

Para enviar as demandas ao CEJUSC, via peticionamento eletrônico, o advogado deverá acessar a página do TJSC, conforme tela abaixo, selecionando o ícone "Peticionamento Eletrônico".

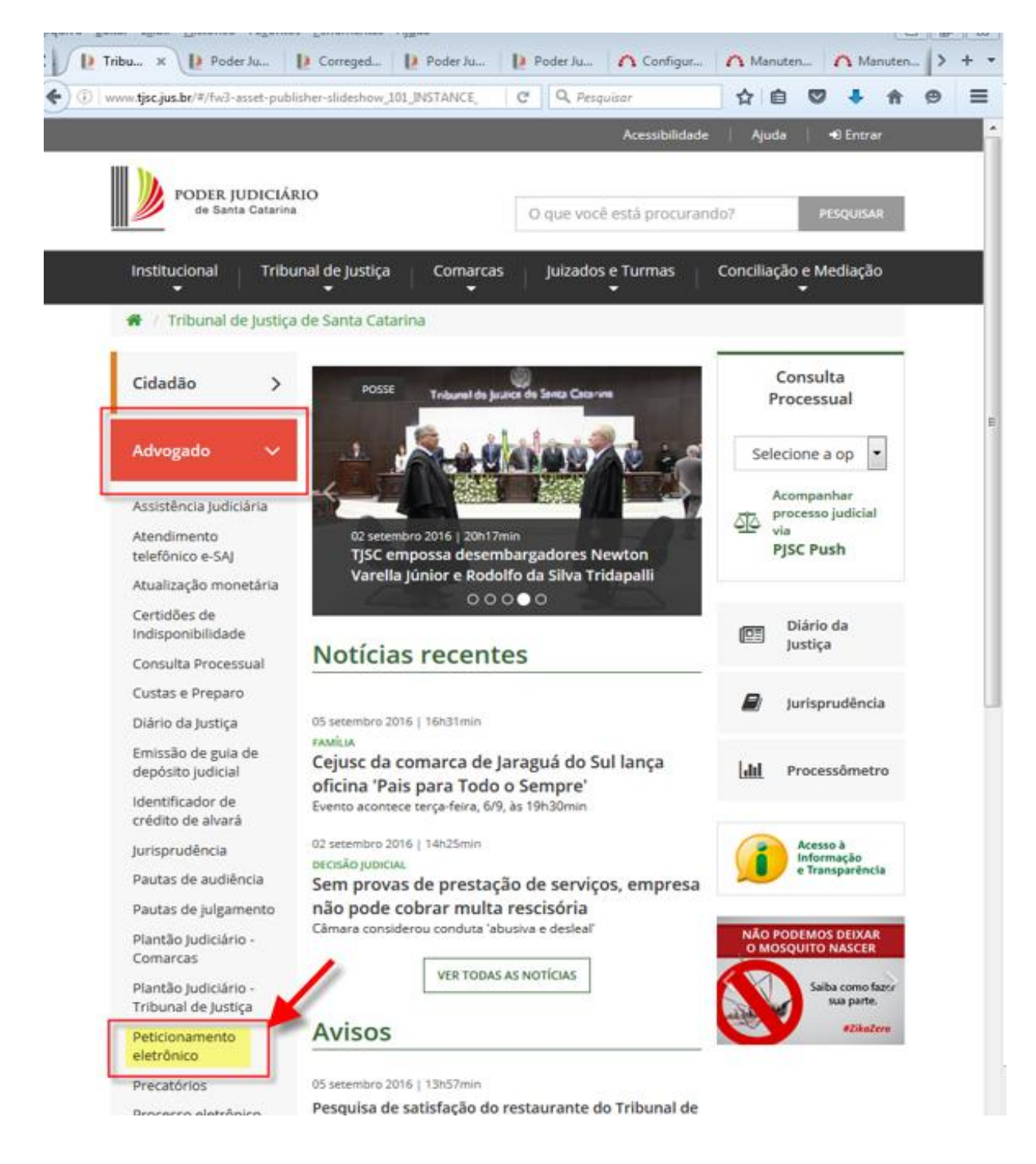

## 1.1 Entrada do processo no fluxo de trabalho

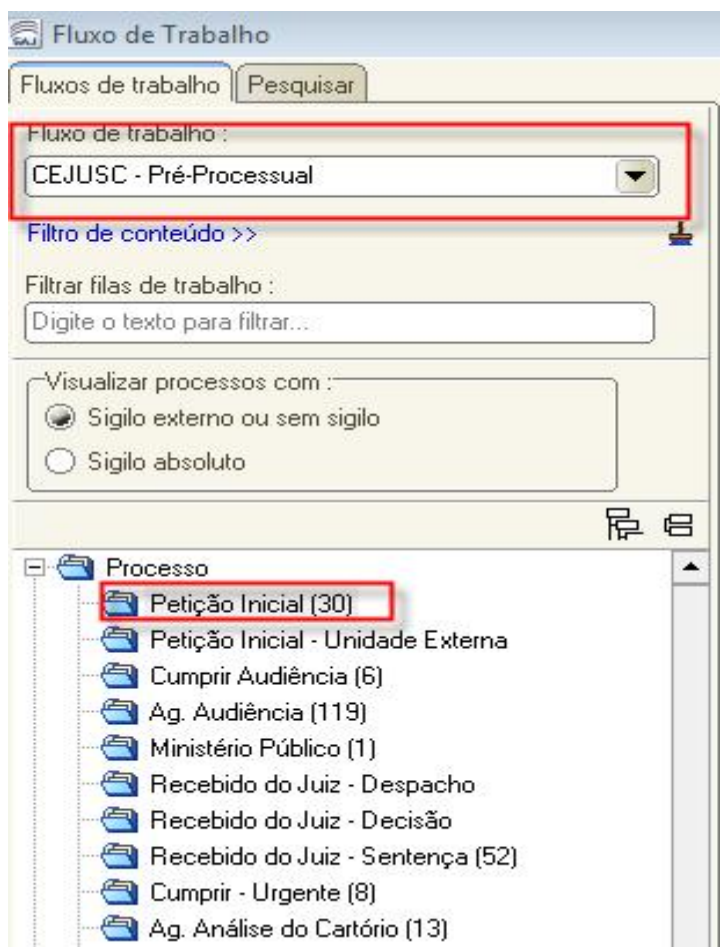

O processo, após ser peticionado eletronicamente pelo advogado, entra automaticamente no fluxo "CEJUSC - pré-processual", na fila "Petição Inicial".

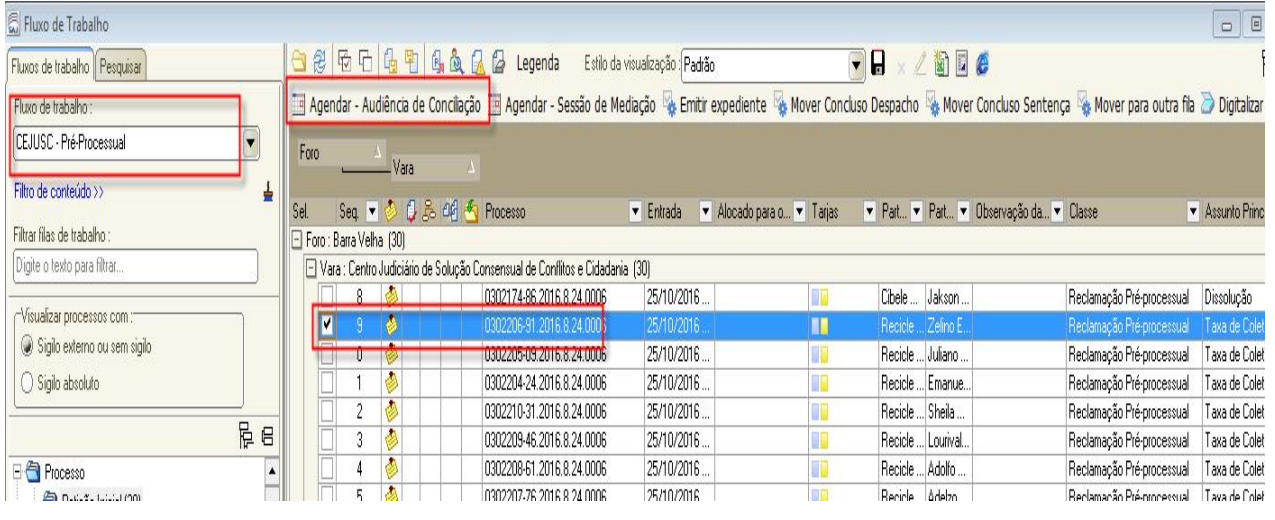

Para dar andamento ao processo, selecione-o e clique na atividade "Agendar - Audiência de Conciliação". O sistema abrirá a "Pauta de Audiência" para agendamento da audiência de conciliação. Efetue os passos descritos na Unidade 2 - Agendamento de Audiência.

Agendada a audiência, o sistema lançará a movimentação "70126 – Designada" e moverá o processo para a fila "Cumprir Audiência".

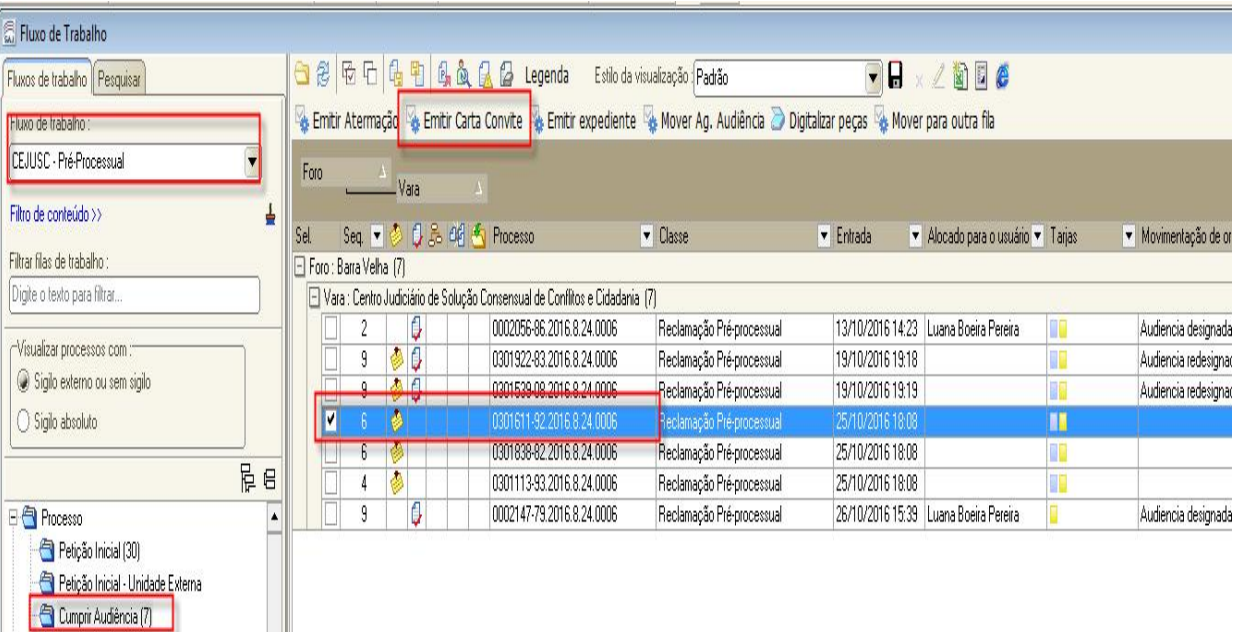

Na fila "Cumprir Audiência", selecione o processo e clique na atividade "Emitir Carta Convite". O sistema abrirá a tela de emissão de documentos, na categoria "7 – Ofício", modelo "7940 – Digital – CEJUSC – Carta Convite".

Ag. Audiência (119)

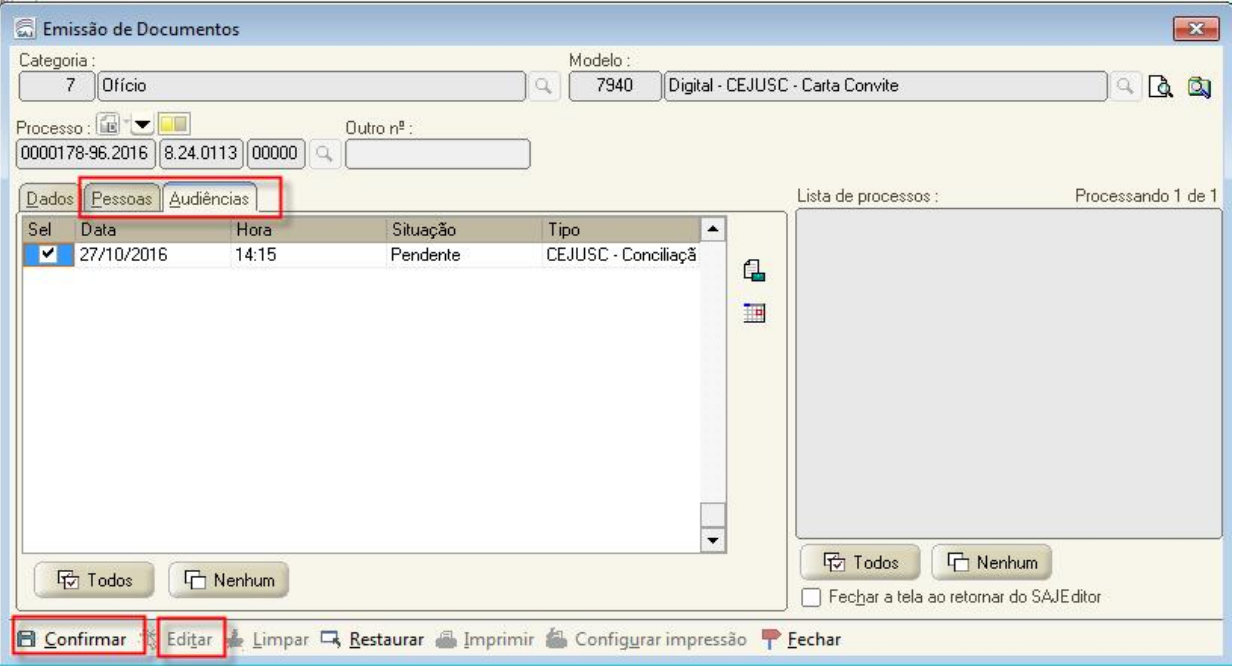

Na tela de "Emissão de Documentos", verifique, na aba "Pessoas", se o solicitado está flegado e, na aba "Audiência", se a audiência marcada está selecionada. Após, clique em "Confirmar" e "Editar".

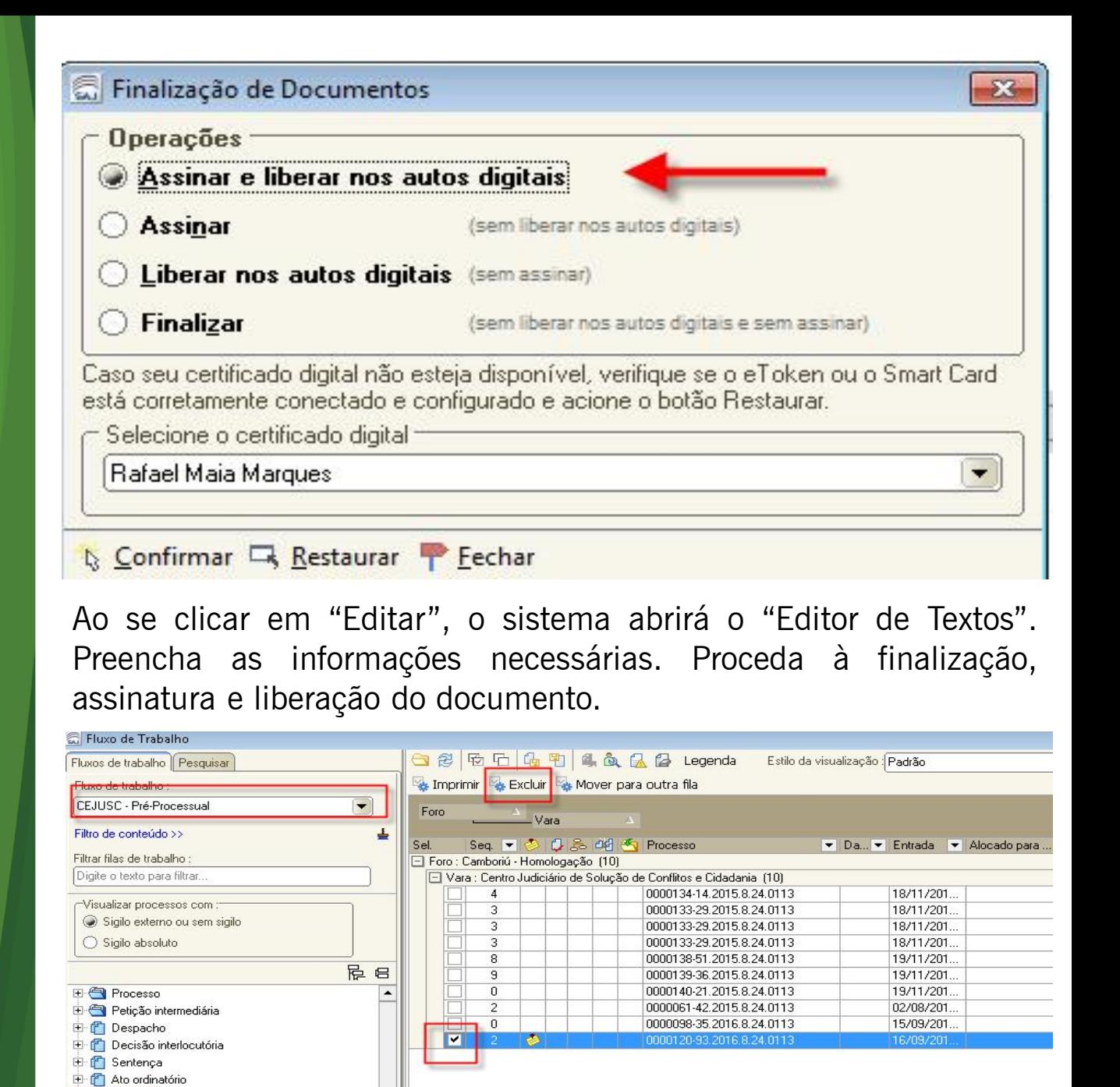

Após a liberação na pasta digital, a carta-convite ficará disponível no subfluxo "Ofício", na fila "Ag. Impressão Vara". Efetuada a impressão do documento, o sistema o excluirá da fila mencionada.

F (\* Officio

Ag. Emissão C Em Elaboração (10) Devolvido para Correção Ag. Assinatura do Escrivão [3] Ag. Assinatura do Juiz Co Ag. Assinatura do Juiz ou Escrivão Co. Ag. Liberar nos Autos Digitais Ag. Impressão - Vara (10) Ag. Envio para os Correios (2)

Ag. Postagen

Caso não seja realizada a impressão da carta-convite, é necessário excluir o documento selecionando a atividade "Excluir" na fila "Ag. Impressão Vara" do subfluxo Ofício.

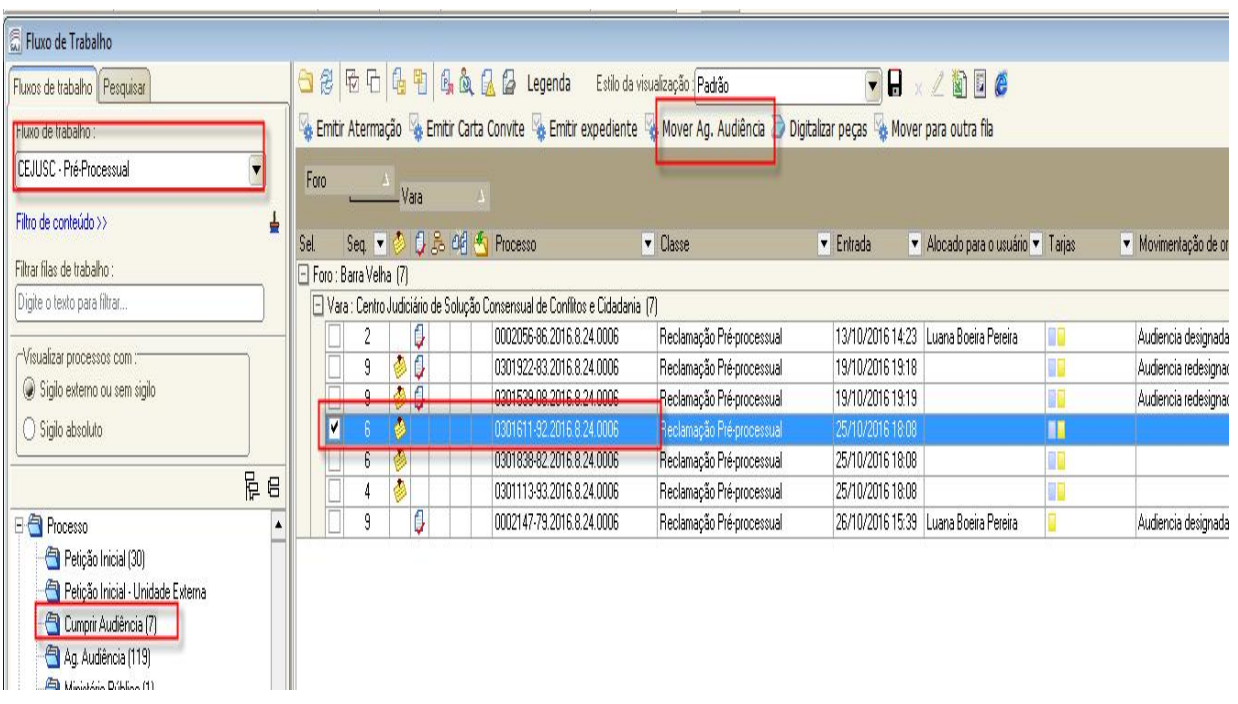

Obs.: se a carta-convite não for assinada no momento de sua elaboração no editor de textos, leia a Unidade 2 - "Assinando os Documentos".

Estando o expediente cumprido, clique na atividade "Mover Ag. Audiência", e o sistema moverá o processo para a fila "Ag. Audiência".

Nos processos em que a parte solicitante tem advogado, sugerese que ele faça o cadastro no Sistema Push, para receber as informações processuais. Terá, assim, ciência da data agendada para a audiência e da emissão da carta-convite. Dessa forma, o advogado poderá proceder à impressão e providenciar o devido encaminhamento.

Após essa fase, o processo ficará na fila "Ag. Audiência", esperando a realização da audiência agendada. Deve-se observar os passos descritos na Unidade 4 - Emitindo Termo de Audiência.

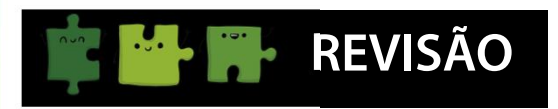

Nesta aula estudamos:

- os procedimentos de recebimento e entrada no fluxo das demandas recebidas através do portal e-SAJ; e
- a forma de designação de audiência nesses processos.